# RV110W VPN防火牆上的會話超時配置

## 目標 Ī

會話超時控制管理介面在會話出於安全原因註銷之前可以空閒的時間。

本文說明如何在RV110W無線防火牆上配置會話超時。

## 適用的裝置 i<br>I

·RV110W

## 軟體版本

•1.2.0.9

## 配置會話超時 Ī

步驟1.登入到Web配置實用程式,然後選擇Administration > Session Timeout。將開啟 Session Timeout頁面:

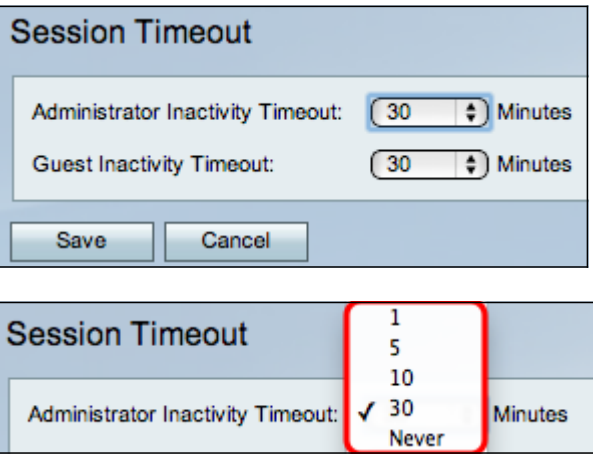

步驟2.從Administrator Inactivity Timeout下拉選單中,選擇管理員在終止管理會話之前可以空 閒的時間(以分鐘為單位)。如果選擇從不,則管理會話不會超時。

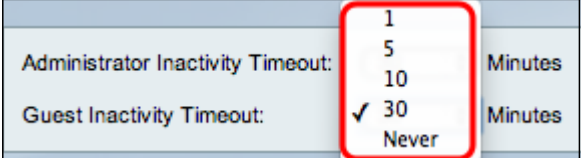

步驟3.從Guest Inactivity Timeout下拉選單中,選擇訪客在終止訪客會話之前可以空閒的時間 (以分鐘為單位)。如果選擇從不,則訪客會話不會超時。

步驟4.按一下「Save」。